# Information Technology Services

University System of Georgia Information Technology Services
Data & Reporting Services

# Facilities Inventory Data Collection (FIDC)

# Data Submission & Reporting User Guide

March 2023

#### Contents

| Facilities Inventory Data Collection (FIDC) Data Submissions and Reporting User Guide 2 |
|-----------------------------------------------------------------------------------------|
| Purpose2                                                                                |
| Target Audience2                                                                        |
| Scope of Document2                                                                      |
| Resources2                                                                              |
| Facilities Inventory Institutional User Roles                                           |
| Data Submission Process Flow                                                            |
| Data Submission                                                                         |
| Confirm Installation of the Current Academic Release5                                   |
| Data Collection Extraction Process (ZADMETL)5                                           |
| Access the Data Collection Application7                                                 |
| Perform an Extraction 10                                                                |
| Reports 15                                                                              |
| Reporting Options 15                                                                    |
| Data Submission Reports 15                                                              |
| Data Validation Reports15                                                               |
| Accessing Reports 16                                                                    |
| Data Submission Errors                                                                  |
| Validation Error Summary                                                                |
| Submission Status                                                                       |
| Data Dictionary                                                                         |
| Reference Code Reports                                                                  |
| Appendix A: Document History                                                            |

# Facilities Inventory Data Collection (FIDC) Data Submissions and Reporting User Guide

# Purpose

The Facilities Inventory Data Collection (FIDC) occurs twice annually to report building and room inventory information.

# **Target Audience**

This document is designed for institutional staff responsible for submitting data to the Facilities Inventory Data Collection. This includes the Points of Contact (POCs) for each institution for the FIDC and any other staff who have roles and access to complete a data extraction and review data related to the FIDC.

### **Scope of Document**

This user guide will provide detailed instructions for each of the following processes of the Facilities Inventory Data Collection:

- Facilities Inventory Institutional User Roles
- Data Submission Process Flow
- Data Submission
- Reports
- Data Submission Errors
- Submission Status
- Data Dictionary
- Reference Code Reports

For emergency, business interruption or other production down situations, immediately call the ITS Helpdesk (706-583-2001 or 888-875-3697 toll-free within Georgia). For noncritical issues, login with your username and password at <a href="https://usg.service-now.com/usgsp">https://usg.service-now.com/usgsp</a> to submit a ticket.

#### Resources

Information about ITS Service Level Guidelines and the maintenance schedules can be found at <a href="http://www.usg.edu/customer\_services/service\_level\_guidelines">http://www.usg.edu/customer\_services/service\_level\_guidelines</a>. For operational information of USG IT systems and services, please visit <a href="http://status.usg.edu">http://status.usg.edu</a>.

# **Facilities Inventory Institutional User Roles**

Before learning the data submission process, it is important to understand the User Roles that must be assigned to perform these procedures.

The following section explains the Facilities Inventory Institutional User Roles that are needed to successfully complete Facilities Inventory Data Collections.

| Role Title                                                                                                    | Role                | Role Functions                                                                                                    |  |  |  |  |
|----------------------------------------------------------------------------------------------------|---------------------|----------------------------------------------------------------------------------------------------|--|--|--|--|
| Institution Facilities Extractor                                                                                                    | usg_facil_extractor | Extract Facilities Data<br>View Facilities Error Reports/Logs<br>Request Error Relief<br>Provide Error Relief Comments |  |  |  |  |
| Role Description                                                                                                    |                     |                                                                                                    |  |  |  |  |
| The Extraction process collects data from Facilities campus ODS. If any errors are returned during the extraction process, the data warehouse user interface alerts the user that errors have been produced during the extraction. |                     |                                                                                                    |  |  |  |  |

process, the data warehouse user interface alerts the user that errors have been produced during the extraction. These errors must be corrected before data can be accepted by the Facilities Program Management Office and loaded into the relational data warehouse.

| Role Title                                                                                                    | Role                   | Role Functions                                                                                                |  |  |  |  |
|----------------------------------------------------------------------------------------------------|------------------------|----------------------------------------------------------------------------------------------------|--|--|--|--|
| Institution Facilities Data<br>Submission Reviewer                                                                                                    | usg_facil_ods_reviewer | Review Facilities Preliminary / Turn-Around reports for accuracy prior to load into the relational warehouse. |  |  |  |  |
| Role Description                                                                                                    |                        |                                                                                                    |  |  |  |  |
| Facilities Preliminary / Turn-Around Reports must be reviewed for accuracy before data is loaded into the relational warehouse for Official Reporting purposes. |                        |                                                                                                    |  |  |  |  |

# **Data Submission Process Flow**

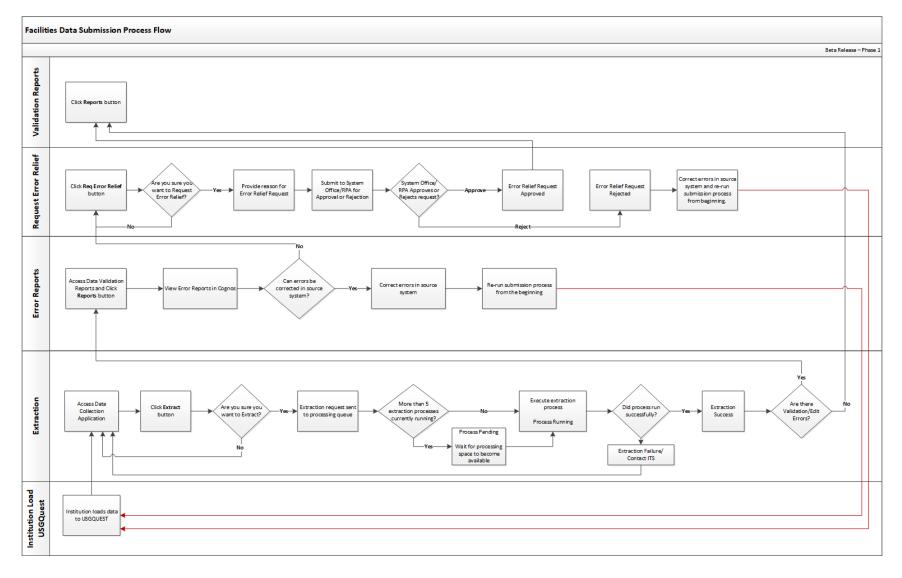

# **Data Submission**

This section provides detailed instructions for completing the data submission process. This includes the following steps:

- ✓ Confirm installation of current Academic Release (CAMPUS\_ODS\_FIDM\_ETL\_INSTALL)
- ✓ Run Data Collection Extraction process (ZADMETL)
- ✓ Access the Academic Data Submission Application
- ✓ Extract to Data Warehouse Mimic tables (USGODS)

#### **Confirm Installation of the Current Academic Release**

To successfully run the Data Collection Extraction process (ZADMETL) in Banner, the current Facilities Release (CAMPUS\_ODS\_FIDM\_ETL\_INSTALL) must be installed.

Refer to the Facilities label under the Data Collections Documentation tab of the Data & Reporting Services site--<u>https://www.usg.edu/data\_services/data\_collections\_documentation/facilities</u> for the release documentation and the current ETL Execution Parameters.

# Data Collection Extraction Process (ZADMETL)

The first step in the extraction process is to run the Data Collection Extraction process (ZADMETL) to populate the tables in the USGQUEST schema on the institution's designated database. The ZADMETL process is used to initiate the Facilities Inventory Data Mart (FIDM) Institution Extraction, populating the Banner tables (Views) in the USGQUEST schema. The extraction process pulls data from these tables to populate the data warehouse staging tables (USGODS).

Run the ZADMETL process from the Process Submission Controls (GJAPCTL).

Populate parameter number 01 (Data Collection to Extract?) with value 'F' to extract data for the FIDC. With the cursor in the Submission section, click Save to execute the process.

| × @ ellucian       | Process Submission Controls GJAPCTL 9.3.10 | ÷           | ADD    | RETRIEVE           | 🔓 REL            | ATED 🚦    | 🗱 TOOLS    |         |            |
|--------------------|--------------------------------------------|-------------|--------|--------------------|------------------|-----------|------------|---------|------------|
| Process: ZADMETL   | Data Collection Extraction Parameter Set:  |             |        |                    |                  |           | (          | Start C | )ver       |
| PRINTER CONTROL    |                                            |             |        |                    |                  | 🚹 Insert  | Delete     | 🖥 Сору  | 👻 Filter   |
| Printer            | DATABASE                                   | Submit Time |        |                    |                  | PDF       | Font Size  |         |            |
| Special Print      |                                            | MIME Type   | None   |                    |                  | Delete /  | After Days |         |            |
| Lines              |                                            | PDF Font    |        |                    |                  | Delete    | After Date |         |            |
| <                  |                                            |             |        |                    |                  |           |            |         | >          |
| PARAMETER VALUES   |                                            |             |        |                    |                  | 🕂 Insert  | Delete     | Сору    | Y Filter   |
| Number * Parameter | rs                                         |             | Values |                    |                  |           |            |         |            |
| 01 Data Col        | lection to Extract?                        |             | F      |                    |                  |           |            |         |            |
| 🖌 🛋 🚺 of 1 🕨 🕨     | 10 V Per Page                              |             |        |                    |                  |           |            | Reco    | ord 1 of 1 |
| LENGTH: 1 TYPE:    | Character O/R: Required M/S: Single        |             |        |                    |                  |           |            |         |            |
| Enter A (Academic) | , F (Facilities), or B (Both)              |             |        |                    |                  |           |            |         |            |
| SUBMISSION         |                                            |             |        |                    |                  | 🖬 Insert  | Delete     | 📲 Сору  | 🔍 Filter   |
|                    | Save Parameter Set as                      |             |        | Hold / Submit      | O Hold           | Submit    | t          |         |            |
| Name               | Description                                |             |        |                    |                  |           |            |         |            |
|                    |                                            |             |        |                    |                  |           |            |         |            |
| <b>▲ ▲</b>         |                                            |             |        |                    |                  |           |            |         | SAVE       |
| E Record: 1/1      | GJBPRUN.GJBPRUN_NUMBER [1]                 |             |        | @2000 - 2018 Elluc | cian. All rights | reserved. |            | el      | lucian₃    |

Review the ZADMETL .lis and .log files to verify a successful extraction. All errors must be resolved to achieve a successful extraction.

Refer to the Data Collection Extraction user documentation at

<u>https://www.usg.edu/georgia\_best/application\_development\_and\_support/banner/userdocs</u> for details about ZADMETL .lis output, including error messages that may be encountered and the cause of the error.

|                      |                         | ITS University<br>Data Collection Extraction                                                                                                    |                                                                                  |               |             |                 |
|----------------------|-------------------------|----------------------------------------------------------------------------------------------------|----------------------------------------------------------------------------------|---------------|-------------|-----------------|
| 07/02/20             | 19 17:20:06             |                                                                                                    |                                                                                  | ZADMETL Page: | 1           |                 |
| ** Retur             | n Status **             |                                                                                                    |                                                                                  |               |             |                 |
|                      | Process Status          |                                                                                                    |                                                                                  |               |             |                 |
|                      | SUCCESS                 |                                                                                                    |                                                                                  |               |             |                 |
| ** Log I             | information **          |                                                                                                    |                                                                                  |               |             |                 |
| Data<br>Mart         | Step Name               | Status Start Time                                                                                                    |                                                                                  | Error         |             |                 |
| FIDC<br>FIDC<br>FIDC | SORXREF CHECK           | SUCCESS         07/02/2019         17:26           SUCCESS         07/02/2019         17:26           SUCCESS         07/02/2019         17:26           SUCCESS         07/02/2019         17:26           SUCCESS         07/02/2019         17:26 | 0:06 07/02/2019 17:20:07<br>0:07 07/02/2019 17:20:07<br>0:07 07/02/2019 17:20:07 |               |             |                 |
| Data<br>Mart         | Step Name               | Description                                                                                                    | Error ID                                                                         | Error Column  | Error Value |                 |
| FIDC                 | No Errors               |                                                                                                    |                                                                                  |               |             |                 |
| _                    |                         |                                                                                                    |                                                                                  |               |             |                 |
|                      |                         |                                                                                                    | ITS Universit                                                                    | v             |             |                 |
|                      |                         |                                                                                                    | Data Collecti                                                                    |               |             |                 |
| 07/0                 | 2/2019 17:20:06         |                                                                                                    |                                                                                  |               |             | ZADMETL Page: 1 |
| ** C                 | ontrol Report **        |                                                                                                    |                                                                                  |               |             |                 |
|                      |                         |                                                                                                    |                                                                                  |               |             |                 |
| Vers                 | Collection to Extract?: |                                                                                                    |                                                                                  |               |             |                 |
| vers                 | 101:                    | 1.3                                                                                                    |                                                                                  |               |             |                 |
| ** P                 | arameter Table **       |                                                                                                    |                                                                                  |               |             |                 |
|                      |                         |                                                                                                    |                                                                                  |               |             |                 |
| Data<br>Mart         | -                       | Type Last Updated                                                                                                    |                                                                                  |               |             |                 |
|                      |                         |                                                                                                    |                                                                                  |               |             |                 |
| FIDC                 | 98200 20184 201802      | 2 FT 07/02/2019 10                                                                                                    | 5:30:40                                                                          |               |             |                 |
| ** M                 | imic Table Counts **    |                                                                                                    |                                                                                  |               |             |                 |
| Data<br>Mart         | Table Name              |                                                                                                    | Record Count                                                                     | Table Name    | :           | Record Count    |
| FIDC                 | ODS_FIDM_BUILDING_M     | IMIC                                                                                                    | 19                                                                               | ODS_FIDM_R    | COOM_MIMIC  | 2224            |

# Access the Data Collection Application

Once the data is successfully loaded into the USGQUEST schema, the Data Collection Application (Apex) should be executed to extract the academic data from the Banner tables in the USGQUEST schema and populate the data warehouse staging tables (USGODS).

- Access the Data Collection Site at the following URL: <u>https://www.usg.edu/data\_services/</u> Note: This site provides access to both the Data Collection Application and the Data Validation Reports. Before reviewing reports, a successful extraction must be completed.
- 2. Click the Data Collection Application link in the navigation column.

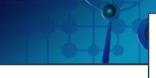

#### DATA & REPORTING SERVICES

Information Technology Services

|   | Home                        |
|---|-----------------------------|
| - | Data Collection Application |

#### Data & Reporting Services

Information Technology Services, in partnership with Research and Policy Analysis, facilitates the collection and storage of student, curriculum, degree, financial aid, employee and facilities data from System schools for University System reporting. These data collections originate from the source systems and then are aggregated for USG, state and federal reporting. Each mart has its own collection and reporting cycle as designated by each data mart sponsor.

Access to each data mart and reporting toolsets is determined by each designated institutional point of contact (Academic, Financial Aid, Facilities and Human Resources).

#### Data Collections

Nine data submissions occur annually from the student information system (Banner) through three data collections. These collections include the Academic Data Collection (ADC), Financial Aid Data Collection (FADC) and the Facilities Inventory Data Collection (FIDC). The Transfer Course collection also occurs during the summer.

Human Resources data are extracted from OneUSG Connect (PeopleSoft HCM application) into USG HR data mart on a daily basis from Sunday night to Thursday night for each institution. HR reports provided by USG including IPEDS HR validation reports reflect the PeopleSoft HCM data as of the previous day.

Use the links on the left side to access reporting applications (APEX, Cognos, Password Portal, etc.). To access the Data Element Dictionaries for each mart, select Reporting Resources and then Data Collection & Reporting Resources.

| Data Validation Reports             |   |
|-------------------------------------|---|
| Data Collections +<br>Documentation | ĕ |
| Technical Support                   |   |
| Forgot/Change Password              |   |
| FICE/High School Application        |   |
| External Site Code Application      |   |
| Degrees & Majors Authorized         |   |
| Reporting Resources                 |   |

3. Select the Academic Data Collection Application (Includes ADC, Facilities, Financial Aid and EdPrep) link.

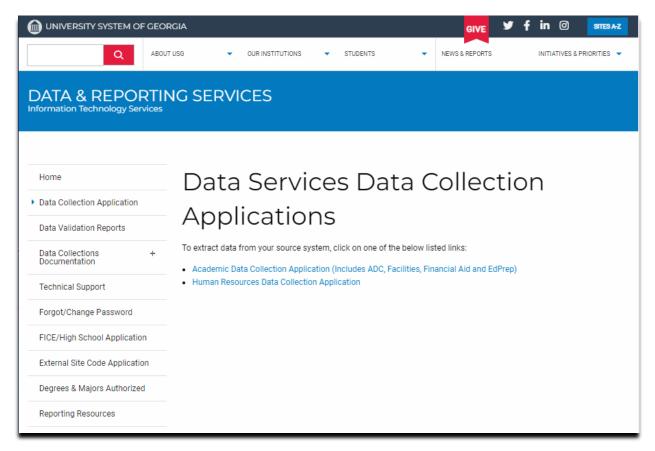

4. This link opens the login page for the Apex application. Note: The direct URL is <u>https://apps.ds.usg.edu/ords/f?p=38576</u>. Any additional numbers that may appear at the end of this URL are used to identify a current session. Do not bookmark or save a session specific URL. If issues are encountered accessing the Apex application, clear the browser cache, close the browser, and start over with the direct URL.

| USG Data Warehouse<br>Creating A More Educated Georgia |                              |                                 |
|--------------------------------------------------------|------------------------------|---------------------------------|
|                                                        |                              |                                 |
|                                                        | Academic Data Collection App | lication                        |
|                                                        | Username                     | Domain ( uso\ )<br>not required |
|                                                        | Password Login               |                                 |

5. Enter Username and Password and click Login. The Overview tab will display the SETID and name of the institution and the last successful actions per datamart.

| Overview                   | Welcome: SUPPORT.USG982 Logor                                                                                                    |
|----------------------------|----------------------------------------------------------------------------------------------------|
| - Select Datamart - 🗸      | Setid: 98200 - Board of Regents Test Institution                                                                                                    |
| Helpful Links<br>No links. | Announcements No announcements. Last Successful Actions                                                                                                    |
|                            | DatamartCollection TermSTATUSSTART TIMEEND TIMEProcess DescriptionADM20172-MTSUCCESS07/29/201907/29/2019Extraction/EditEDPREP20184-MTSUCCESS02/22/201902/22/2019Extraction/EditFADM1516-YRLYSUCCESS08/21/201808/21/2018Extraction/Edit |

 In the upper left corner of the Overview tab, click the Select DataMart dropdown list. The datamarts displayed are based on permissions assigned to your user login. Select the Facilities option.

| Overview                                                                                 |               |                 |          |            |            |                     | Welcome: SUPPORT.USG982 Logout |
|------------------------------------------------------------------------------------------|---------------|-----------------|----------|------------|------------|---------------------|--------------------------------|
| Select Datamart -<br>Academic<br>Ed Prep<br>Facilities<br>Financial Aid<br>Helpful Links | Announ        | cements         | Setid: 9 | 8200 - Boa | ird of Re  | gents Test Inst     | titution                       |
| No links.                                                                                | No announceme | nts.            |          |            |            |                     |                                |
|                                                                                          | Last Success  | ful Actions     |          |            |            |                     |                                |
|                                                                                          | Datamart      | Collection Term | STATUS   | START TIME | END TIME   | Process Description |                                |
|                                                                                          | ADM           | 20172-MT        | SUCCESS  | 07/29/2019 | 07/29/2019 | Extraction/Edit     |                                |
|                                                                                          | EDPREP        | 20184-MT        | SUCCESS  | 02/22/2019 | 02/22/2019 | Extraction/Edit     |                                |
|                                                                                          | FADM          | 1516-YRLY       | SUCCESS  | 08/21/2018 | 08/21/2018 | Extraction/Edit     |                                |
|                                                                                          |               |                 |          |            |            |                     |                                |

7. Once Facilities is selected, a new Facilities Data Collection tab appears next to the Overview tab. Click on the Facilities Data Collection tab to reach the FIDC home page. The Facilities Data Collection tab will display the SETID and name of the institution, the current collection, and the current ETL package version, in addition to information about the extraction processing steps and the last successful actions for this datamart.

#### Perform an Extraction

1. On the Facilities Data Collection tab, a series of buttons appear on the left side. The available buttons may vary depending upon the state of current collection.

- a. Home
- b. Extract
- c. Req. Error Relief
- d. Start Over
- 2. To perform an extraction, click the Extract button.

|                               |                                              |                                           |                                                                                 |                                           |                                                     |                               |                      |                    | Welcome: SUPPORT.USG982 Logout                                        |
|-------------------------------|----------------------------------------------|-------------------------------------------|---------------------------------------------------------------------------------|-------------------------------------------|-----------------------------------------------------|-------------------------------|----------------------|--------------------|-----------------------------------------------------------------------|
| Overview Facilities Data Co   | ollection                                    |                                           |                                                                                 |                                           |                                                     |                               |                      |                    |                                                                       |
| Home<br>Extract<br>Start Over | Currer<br>NOTE<br>Your v<br>button<br>has ge | t ETL<br>TO U<br>vork i<br>is au<br>nerat | s complete if yo                                                                | FT<br>on: 1.1<br>ur extracti<br>h the ETL | Process and wi                                      | sful and y                    | ou did not ha        | ve any erro        | tion<br>ors. The Request Error Relief<br>on menu when your extraction |
|                               | User<br>(s)                                  | Step<br>(s)                               | Process(es)                                                                     |                                           |                                                     |                               | Comment(s)/Ins       | struction(s)       |                                                                       |
|                               | User                                         | 1                                         | Extract/Edit                                                                    | Extraction w<br>navigation M              | as successful and th<br>Aenu. Keep-on extrac        | ere are no er<br>ting/editing | rors. The work is    | complete. Req      | uest Error Relief won't appear to the left                            |
|                               | User                                         | 2                                         | Request For Error<br>Relief                                                     |                                           | as successful and th<br>button is activated th      |                               |                      | Relief will appe   | ar to the left navigation Menu. Once the                              |
|                               | Facilit<br>Ste<br>1<br>4<br>7                | p<br>E><br>Re                             | L Summary<br>Process<br>draction/Edit<br>equest Load to DW<br>stitution Certify | Datamart<br>FIDM<br>FIDM<br>FIDM          | Collection Term<br>20202-FT<br>20202-FT<br>20202-FT | STATUS<br>-<br>-              | START TIME<br>-<br>- | END TIME<br>-<br>- |                                                                       |

3. A confirmation prompt will be display "Are you sure you want to extract?". Click OK to continue with the extraction or click Cancel to return to the Home page.

|                                                             |                                                                        |                                                                                                    | Welcome: SUPPORT.USG982 Logout                                                                                                    |  |  |  |
|-------------------------------------------------------------|------------------------------------------------------------------------|----------------------------------------------------------------------------------------------------|----------------------------------------------------------------------------------------------------|--|--|--|
| Overview Facilities Data Co                                 | ollection                                                              |                                                                                                    |                                                                                                    |  |  |  |
| Home<br>Extract<br>Start Over                               | Current ETI<br>NOTE TO U<br>Your work i<br>button is au<br>has generat | llection: 20172 -<br>L Package Version<br>SER:<br>is complete if yo<br>stomated throug<br>ted errors. |                                                                                                    |  |  |  |
|                                                             | User Step<br>(s) (s)                                                   | Process(es)                                                                                           | Comment(s)/Instruction(s)                                                                                                    |  |  |  |
|                                                             | User 1                                                                 | Extract/Edit                                                                                          | Extraction was successful and there are no errors. The work is complete. Request Error Relief won't appear to the left<br>navigation Menu. Keep-on extracting/editing                 |  |  |  |
|                                                             | User 2                                                                 | Request For Error<br>Relief                                                                           | Extraction was successful and there are errors. Request Error Relief will appear to the left navigation Menu. Once the<br>Error Relief button is activated then continue with step 2. |  |  |  |
| Confirm extract Are you sure you want to extract? OK Cancel |                                                                        |                                                                                                    |                                                                                                    |  |  |  |

The extraction request is submitted to the process queue. The process queue is a staging area that manages the number of extraction requests submitted by all institutions.
 Note: If more than 5 extraction processes are currently running, the request will be placed in the queue and picked up for processing when space is available.

9. The message "Extraction request successfully submitted to the process queue!" will be displayed along with an OK button. Click OK to return to the Home page.

|                            |                                                              |                                        | Welcome: SUPPORT.USG982 Legout                                                                                                    |
|----------------------------|--------------------------------------------------------------|----------------------------------------|----------------------------------------------------------------------------------------------------|
| Overview                   | Facilities Data Collection                                   |                                        |                                                                                                    |
| Home<br>Extrac<br>Start Ov | t Currer<br>rer Currer<br>NOTE<br>Your V<br>buttor<br>has ge | is automated throu<br>enerated errors. |                                                                                                    |
|                            | User<br>(s)                                                  | Step<br>(s) Process(es)                | Comment(s)/Instruction(s)                                                                                                    |
|                            | User                                                         | 1 Extract/Edit                         | Extraction was successful and there are no errors. The work is complete. Request Error Relief won't appear to the left navigation Menu. Keep-on extracting/editing                    |
|                            | User                                                         | 2 Request For Error<br>Relief          | Extraction was successful and there are errors. Request Error Relief will appear to the left navigation Menu. Once the<br>Error Relief button is activated then continue with step 2. |
|                            | ОК                                                           |                                        | action request successfully submitted to the process queue!                                                                                                    |

10. If extraction request is placed in the queue due to more than 5 extraction processes currently running, the Status in the Facilities ETL Summary window will display PENDING. Refresh the browser as needed to verify that the request moves from PENDING to RUNNING.

| Step | Process             | Datamart | Collection Term | STATUS  | START TIME | END TIME |
|------|---------------------|----------|-----------------|---------|------------|----------|
| 1    | Extraction/Edit     | FIDM     | 20224-ST        | PENDING | -          | -        |
| 4    | Request Load to DW  | FIDM     | 20224-ST        | -       | -          | -        |
| 7    | Institution Certify | FIDM     | 20224-ST        | -       | -          | -        |

11. If extraction request is successfully executed, the Status in the Academic ETL Summary window will display RUNNING.

| Step | Process             | Datamart | Collection Term | STATUS  | START TIME          | END TIME |
|------|---------------------|----------|-----------------|---------|---------------------|----------|
| 1    | Extraction/Edit     | FIDM     | 20224-ST        | RUNNING | 03/22/2023 15:38:29 | -        |
| 4    | Request Load to DW  | FIDM     | 20224-ST        | -       | -                   | -        |
| 7    | Institution Certify | FIDM     | 20224-ST        | -       | -                   | -        |

12. When the Extraction process is complete, the status displays SUCCESS or FAILURE. If the status is SUCCESS, continue to next step in process. If the status is FAILURE, it may be necessary to contact ITS for further investigation.

| Step | Process             | Datamart | Collection Term | STATUS  | START TIME          | END TIME           |
|------|---------------------|----------|-----------------|---------|---------------------|--------------------|
| 1    | Extraction/Edit     | FIDM     | 20224-ST        | SUCCESS | 03/22/2023 15:32:58 | 03/22/2023 15:33:0 |
| 4    | Request Load to DW  | FIDM     | 20224-ST        | -       | -                   | -                  |
| 7    | Institution Certify | FIDM     | 20224-ST        | -       | -                   | -                  |

- 13. Verify if the extraction has completed with validation/edit errors. If no validation/edit errors have been produced, the Req. Error Relief button will display as grayed-out and inaccessible. This confirms that no errors are present and Data Submission Reports are ready for review.
- 14. If Validation/Edit errors are present, the Req. Error Relief button will be available. Data Submission Error reports must be reviewed to determine the method of correction in the source system. Error relief should only be requested if errors exist that cannot be resolved in the source system.

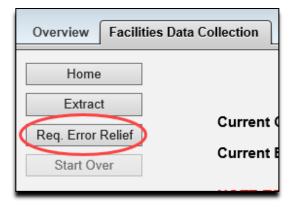

**NOTE:** If the Req. Error Relief button is clicked by mistake, the Start Over button should be used and it will be necessary to re-start the Extraction process.

# Reports

This section provides detailed information on the reports that are available after completing the data submission process.

- ✓ Data Submission Reports
- ✓ Data Validation Reports

### **Reporting Options**

There are two types of reports available for use after the data have been submitted.

#### **Data Submission Reports**

The Data Submission Reports provide high-level summary information related to the data submission process. Reports include:

- Institution Summary
- Submission Status
- Submission Summary

#### **Data Validation Reports**

Data Validation Reports are preliminary reports that provide detailed data information as submitted and stored in the data warehouse mimic tables (USGODS).

These reports should be used to validate the data.

#### **Accessing Reports**

- Access the Data Collection Site at the following URL: <u>https://www.usg.edu/data\_services/</u> Note: This site provides access to both the Data Collection Application and the Data Validation Reports. Before reviewing reports, a successful extraction must be completed.
- 2. Click the Data Validation Reports link in the navigation column.

| 0                                   |                                                                                                    |
|-------------------------------------|----------------------------------------------------------------------------------------------------|
| 18.1                                | DATA & REPORTING<br>SERVICES                                                                                                    |
|                                     | monnation recinology services                                                                                                    |
|                                     |                                                                                                    |
| ▶ Home                              | Data & Reporting Services                                                                                                    |
| Data Collection Application         | Information Technology Services, in partnership with Research and Policy Analysis, facilitates the collection and storage of<br>student, curriculum, degree, financial aid, employee and facilities data from System schools for University System   |
| Data Validation Reports             | reporting. These data collections originate from the source systems and then are aggregated for USG, state and federal<br>reporting. Each mart has its own collection and reporting cycle as designated by each data mart sponsor.                   |
| Data Collections +<br>Documentation | Access to each data mart and reporting toolsets is determined by each designated institutional point of contact                                                                                                    |
| Technical Support                   | (Academic, Financial Aid, Facilities and Human Resources).                                                                                                    |
| Forgot/Change Password              | Data Collections                                                                                                    |
| FICE/High School Application        | Nine data submissions occur annually from the student information system (Banner) through three data collections. These<br>collections include the Academic Data Collection (ADC), Financial Aid Data Collection (FADC) and the Facilities Inventory |
| External Site Code Application      | Data Collection (FIDC). The Transfer Course collection also occurs during the summer.                                                                                                    |
| External site code Application      | Human Resources data are extracted from OneUSG Connect (PeopleSoft HCM application) into USG HR data mart on a                                                                                                    |
| Degrees & Majors Authorized         | daily basis from Sunday night to Thursday night for each institution. HR reports provided by USG including IPEDS HR<br>validation reports reflect the PeopleSoft HCM data as of the previous day.                                                    |
| Reporting Resources                 |                                                                                                    |
|                                     | Use the links on the left side to access reporting applications (APEX, Cognos, Password Portal, etc.). To access the Data<br>Element Dictionaries for each mart, select Reporting Resources and then Data Collection & Reporting Resources.          |
|                                     |                                                                                                    |

3. Enter User ID and Password. This is the same account information used to log in to the Data Collection Application.

| USG | Cognos Analyti                                                                                                    | CS |
|-----|----------------------------------------------------------------------------------------------------|----|
|     | Sign in with your BOROUD ID          Image: Sign in with your BOROUD ID         Image: Sign in         Image: Sign in         Image: |    |

4. The Cognos home page is displayed. Select Data Collections on the left-hand navigation to reach the Data Collections dashboard.

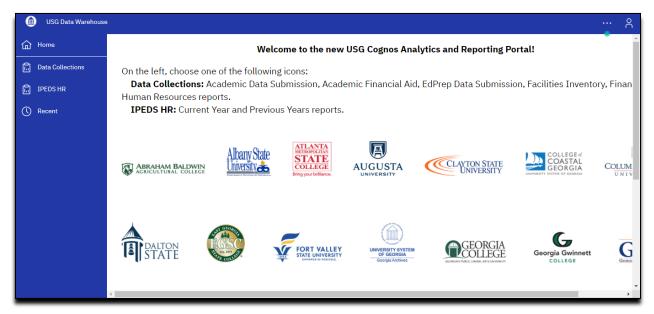

5. The Cognos Dashboard is displayed. All Data Validation Reports can be accessed from this dashboard.

Note: The datamart tabs displayed are based on permissions assigned to your user login.

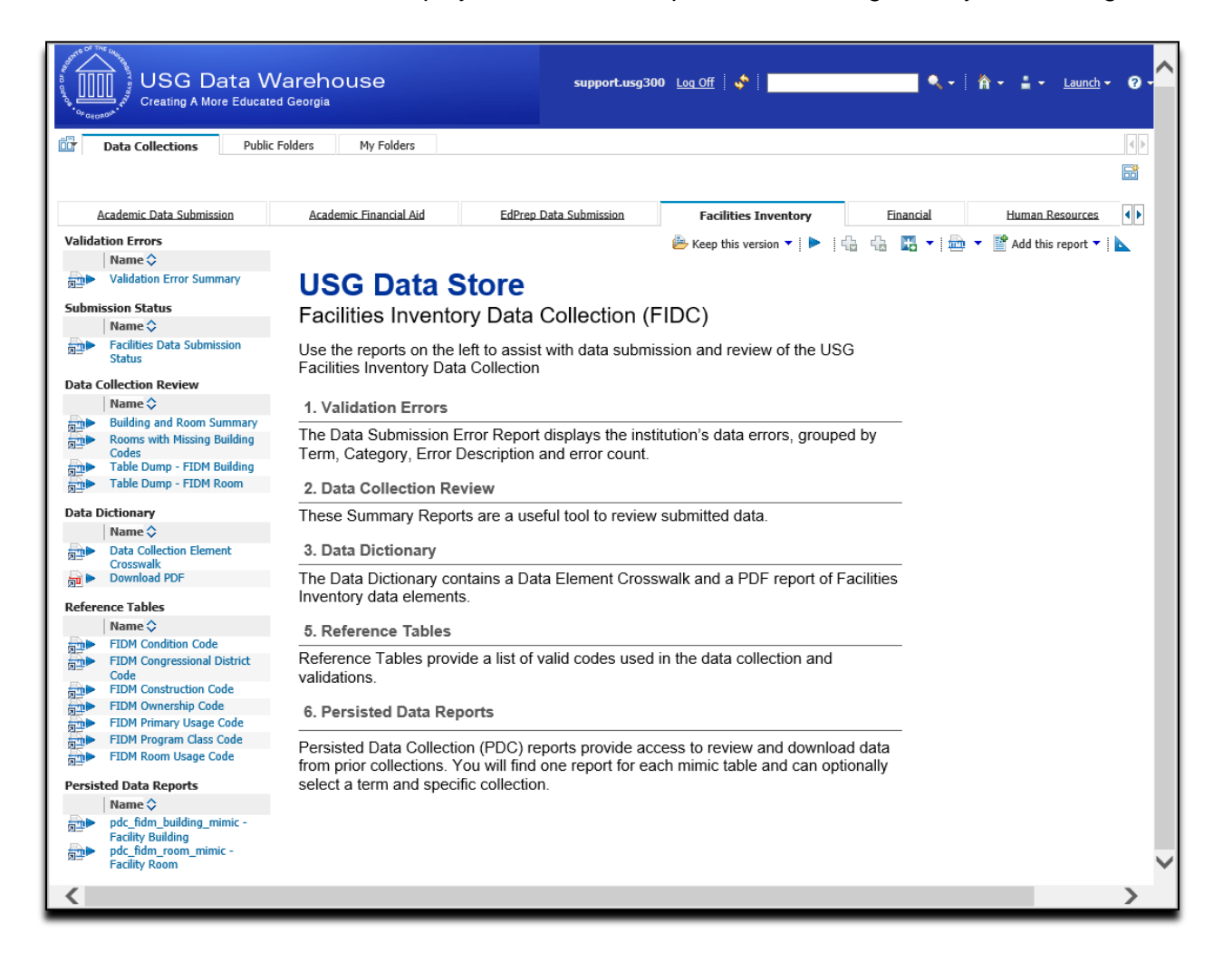

# **Data Submission Errors**

The Validation Errors are located in the left navigation column of the Facilities Inventory tab.

### **Validation Error Summary**

The Validation Error Summary data errors report allows the end user to view the details of validation/edit errors encountered during the extraction.

| Valida | tion Errors                          |
|--------|--------------------------------------|
|        | Name 🗘                               |
|        | Validation Error Summary             |
| Submi  | ssion Status                         |
|        | Name 🗘                               |
|        | Facilities Data Submission<br>Status |

Errors are grouped by Category and Record Type and can be viewed individually by record type or as a summary of all errors.

|               | ty System of Georgia<br>Errors - Institutio | on Sumr               | mary                                                                                                  |                |                                                  |
|---------------|---------------------------------------------|-----------------------|----------------------------------------------------------------------------------------------------|----------------|--------------------------------------------------|
| Severity Leve | el: Error                                   | ~                     |                                                                                                    |                |                                                  |
| Test B        | anner 11G University                        | - 98200               |                                                                                                    |                |                                                  |
| Submis        | sion Term: 20172 - FT                       |                       |                                                                                                    |                |                                                  |
| Category      | Record Type                                 | Business Rule<br>Code | Business Rule Descr                                                                                   | Error<br>Count | View and<br>Download<br>(Opens in new<br>window) |
| Facility      | Building (ods_fidm_building_mimic)          | VBUI026               | Square foot value outside the valid range of values. "For the Primary Use Code."                      | 1              | View / Download                                  |
|               |                                             | VBUI028               | The sum of the Room Area in Square Feet within the<br>building must equal the Gross Area of Building. | 1              | View / Download                                  |
|               |                                             | VBUI044               | House Space Available must be 0 - 19.                                                                 | 1              | View / Download                                  |
| Test Bann     | er 11G University - Total                   |                       |                                                                                                    | 3              |                                                  |
| View / Down   | iload all errors for 20172 - FT             |                       |                                                                                                    |                |                                                  |

Click the View/Download link to in the View and Download column to drill-down to additional detail for a specific Record Type. This view provides the detail of each Business Rule error (validation/edit error) produced for a specific Category and Primary Element.

| University Sy<br>FIDC Err                                      |                                      | -                   | <sup>ia</sup><br>nIoad Errors |                                                                                                  | 📥 Keep this v                            | ersion 🕶 📔 🕨 🕴 🖓                   | 4 🖪 •                | Add this i                                           | report 🔻 🗎 📐               |
|----------------------------------------------------------------|--------------------------------------|---------------------|-------------------------------|--------------------------------------------------------------------------------------------------|------------------------------------------|------------------------------------|----------------------|------------------------------------------------------|----------------------------|
| Filter: Error Reco<br>Filter: Error Seve<br>Filter: Business F | ord Type =<br>erity = E<br>Rule Code | ODS_FID<br>= VBUI02 | M_BUILDING_MIMIC              | nen "View in Excel options".<br>Ner 11G University - 98                                          | 8200                                     |                                    |                      |                                                      |                            |
| Submission                                                     | Term: 2                              | 20172 - I           | =T                            |                                                                                                  |                                          |                                    |                      |                                                      |                            |
| Business Rule<br>Severity<br>Descr                             | Category                             | Record<br>Type      | ODS Table                     | Business Rule                                                                                    | Primary Element                          | Attribute List                     | Attribute<br>Content | Unique Key List                                      | Unique<br>Key<br>Content   |
| Error                                                          | Facility                             | Building            | ods_fidm_building_mimic       | (VBUI026) Square foot value outside<br>the valid range of values. "For the<br>Primary Use Code." | (BUI016) Average Cost<br>Per Square Foot | sq_foot_value,<br>primary_use_code | 650, 01              | setid, academic_term,<br>coll_type,<br>building_code | 98200,<br>20172, FT,<br>A1 |

Click the View and Download all errors for [current term] link at the bottom of the errors table to drilldown to see a summary of all errors.

|                                                  |             |                           |                         |                                                                                                    | 📂 Keep this ve                                              | ersion 🔻 🕨 🏪                                         | the 🖪 🕇              | 🛛 📥 👻 📑 Add this r                                                      | eport 🔻 📘                             |
|--------------------------------------------------|-------------|---------------------------|-------------------------|----------------------------------------------------------------------------------------------------|-------------------------------------------------------------|------------------------------------------------------|----------------------|-------------------------------------------------------------------------|---------------------------------------|
| Iniversity S                                     | •           | -                         | nioad Errors            | 8                                                                                                    |                                                             |                                                      |                      |                                                                         |                                       |
| lote: To downlo                                  | oad data, s | elect the                 | export icon above (🕮) i | then "View in Excel options".                                                                                     |                                                             |                                                      |                      |                                                                         |                                       |
| ilter: Error Sev                                 | erity = E   |                           |                         |                                                                                                    |                                                             |                                                      |                      |                                                                         |                                       |
| Data Subi                                        | nissio      | n Erro                    | rs for Test Banı        | ner 11G University - 98                                                                                           | 200                                                         |                                                      |                      |                                                                         |                                       |
|                                                  |             |                           |                         |                                                                                                    |                                                             |                                                      |                      |                                                                         |                                       |
| Submissior                                       | Term:       | 20172 -                   | FT                      |                                                                                                    |                                                             |                                                      |                      |                                                                         |                                       |
| Submissior<br>Business<br>Rule Severity<br>Descr | Category    | 20172 -<br>Record<br>Type | ODS Table               | Business Rule                                                                                                    | Primary Element                                             | Attribute List                                       | Attribute<br>Content | Unique Key List                                                         | Unique<br>Key<br>Content              |
| Business<br>Rule Severity                        |             | Record                    |                         | Business Rule<br>(VBUI026) Square foot value outside<br>the valid range of values. "For the<br>Primary Use Code." | Primary Element<br>(BUI016) Average<br>Cost Per Square Foot | Attribute List<br>sq_foot_value,<br>primary_use_code |                      | Unique Key List<br>setid, academic_term,<br>coll_type,<br>building_code |                                       |
| Business<br>Rule Severity<br>Descr               | Category    | Record<br>Type            | ODS Table               | (VBUI026) Square foot value outside<br>the valid range of values. "For the                                        | (BUI016) Average                                            | sq_foot_value,                                       | Content              | setid, academic_term,<br>coll_type,                                     | Key<br>Content<br>98200,<br>20172, FT |

These reports can be downloaded using the Cognos Viewer. In the upper right corner of the report, select the dropdown menu next to the HTML icon. This menu provides download formats. Select the desired format to download the report.

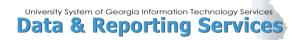

| 🔑 Keep this version 🔻 |         | ÷        | t      | ₩.      |    | Add this report 🗸     |
|-----------------------|---------|----------|--------|---------|----|-----------------------|
|                       |         |          |        |         |    | wiew in HTML Format   |
|                       |         |          |        |         |    | 📠 View in PDF Format  |
|                       |         |          |        |         |    | www.in XML Format     |
|                       | wie Vie | ew in Ex | cel 20 | 07 Data |    | tiew in Excel Options |
|                       | in Vie  | ew in Ex | cel 20 | 07 Form | at |                       |
|                       | 🔡 Vie   | ew in Ex | cel 20 | 02 Form | at |                       |
|                       | 🕑 Vie   | ew in CS | V Forr | mat     |    |                       |
|                       |         |          |        |         |    | 1                     |

# **Submission Status**

Clicking on Submission Status on the Main Dashboard provides a high-level overview of the collection status.

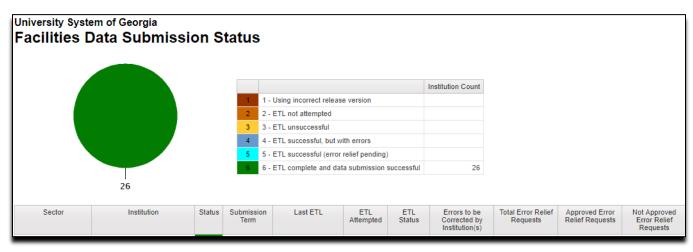

# **Data Dictionary**

The Data Dictionary Reports provide a technical reference for all facilities inventory data elements. A drill-down report provides crosswalk information.

Click the "Download PDF" option to generate a data element dictionary that contains detailed information, such as definitions, validation rules, collection tables, Banner references, and collection periods.

| Data D     | lictionary<br>Name ≎              |
|------------|-----------------------------------|
|            | Data Collection Element Crosswalk |
| - <b>a</b> | Download PDF                      |

# **Reference Code Reports**

Reference Code Reports provide access to the Data Warehouse Reference tables.

| Reference Tables |                                  |  |  |  |
|------------------|----------------------------------|--|--|--|
|                  | Name 🗘                           |  |  |  |
|                  | FIDM Condition Code              |  |  |  |
|                  | FIDM Congressional District Code |  |  |  |
|                  | FIDM Construction Code           |  |  |  |
|                  | FIDM Ownership Code              |  |  |  |
|                  | FIDM Primary Usage Code          |  |  |  |
|                  | FIDM Program Class Code          |  |  |  |
|                  | FIDM Room Usage Code             |  |  |  |

Below is an example of the FIDM Room Usage Code Reference Table.

| Facility Inventory Reference Table<br>FIDM Room Usage Code (edw_fidm_room_use_lkp) |                               |                           |           |         |  |  |
|------------------------------------------------------------------------------------|-------------------------------|---------------------------|-----------|---------|--|--|
| ROOM_USE_CODE                                                                      | ROOM_USE_DESCR                | ROOM_USE_STATIONS_REQ_IND | FROM_TERM | TO_TERM |  |  |
| 010                                                                                | Custodial Area                | N                         | 00000     | 99999   |  |  |
| 020                                                                                | Circulation Area              | Ν                         | 00000     | 99999   |  |  |
| 030                                                                                | Mechanical Area               | N                         | 00000     | 99999   |  |  |
| 040                                                                                | Structural Areas              | N                         | 00000     | 99999   |  |  |
| 050                                                                                | Inactive Area                 | Ν                         | 00000     | 99999   |  |  |
| 060                                                                                | Alteration or Conversion Area | Ν                         | 00000     | 99999   |  |  |
| 070                                                                                | Unfinished Area               | N                         | 00000     | 99999   |  |  |
| 110                                                                                | Classroom                     | Υ                         | 20132     | 99999   |  |  |
| 115                                                                                | Classroom Service             | N                         | 00000     | 99999   |  |  |
| 211                                                                                | Discipline Class Laboratory   | Y                         | 00000     | 99999   |  |  |

# **Appendix A: Document History**

This section details the history of the document and updates made for each modification.

| Release and Date | Page/Process | Page | Update Description                                        |
|------------------|--------------|------|-----------------------------------------------------------|
| August 2019      | N/A          | N/A  | Update to reflect<br>GeorgiaBEST<br>standards             |
| August 2021      | N/A          | N/A  | Updated for Cognos<br>Upgrade                             |
| March 2023       | N/A          | N/A  | Updated for screen<br>captures and website<br>information |